## **Déclaration des séjours pour les meublés non classés en étoiles**

**1.** Cliquez sur **J'ENREGISTRE MES SEJOURS**

## **2.** Cliquez sur **AJOUTER UN SEJOUR**

Vous devez impérativement saisir un à un tous les séjours en remplissant le formulaire qui apparait, les cellules en blanc, de gauche à droite : date arrivée, date départ, montant total payé par le client pour le séjour, nbre d'adultes (assujettis non exonérés), nbre d'enfants (mineurs).

La durée du séjour, le tarif taxe de séjour et le montant total de la taxe de séjour se met à jour automatiquement.

Faites ENREGISTRER.

Répétez le point **2.** autant de fois que vous avez de séjours à déclarer.

**NB : les séjours doivent être saisis en entier, même s'ils sont à cheval sur 2 mois. Les taxes des séjours à cheval apparaissent sur la déclaration du mois de départ du client. Il est donc normal de VALIDER LE REGISTRE avec 0€ si pour une déclaration mensuelle il n'y a qu'un séjour à cheval car la taxe n'apparait pas sur le mois d'arrivée du client mais sur le mois de départ.**

**3.** Cliquez sur **VALIDER LE REGISTRE** une fois que tous les séjours aient été ajoutés. Ce n'est qu'après avoir effectué cette étape que votre déclaration du mois sera effective. Si vous oubliez de VALIDER LE REGISTRE, la régie vous relancera pour déclaration absente.

**Si nécessaire, cliquez sur l'icône violet ci-après pour visionner la vidéo explicative.**

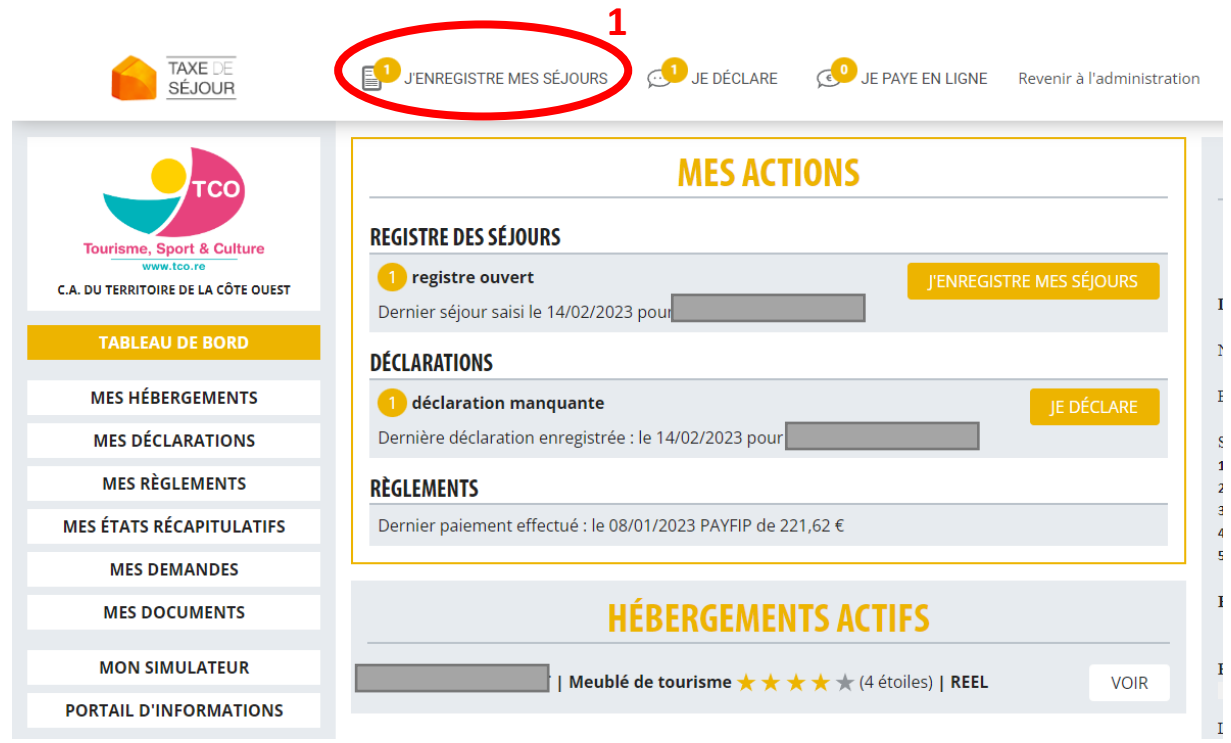

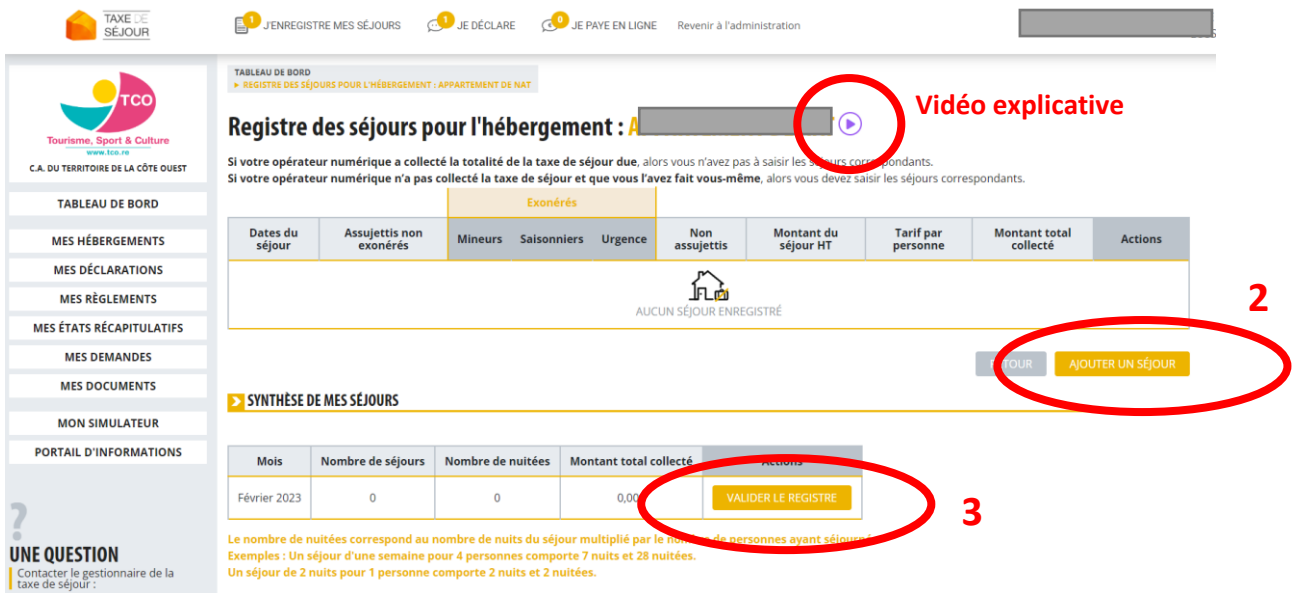

**NB : pour déclarer « 0 » cliquez directement sur VALIDER LE REGISTRE (3). On déclare « 0 » en l'absence de clients ou si tous vos clients sont passés par un site en ligne** (justificatifs de collecte par le site à envoyer une fois seulement à la Régie [\(tco@taxesejour.fr\)](mailto:tco@taxesejour.fr) pour mise à jour de votre dossier).